# **SONY**

ILME-FR7

ネットワーク接続ガイド

# 目次

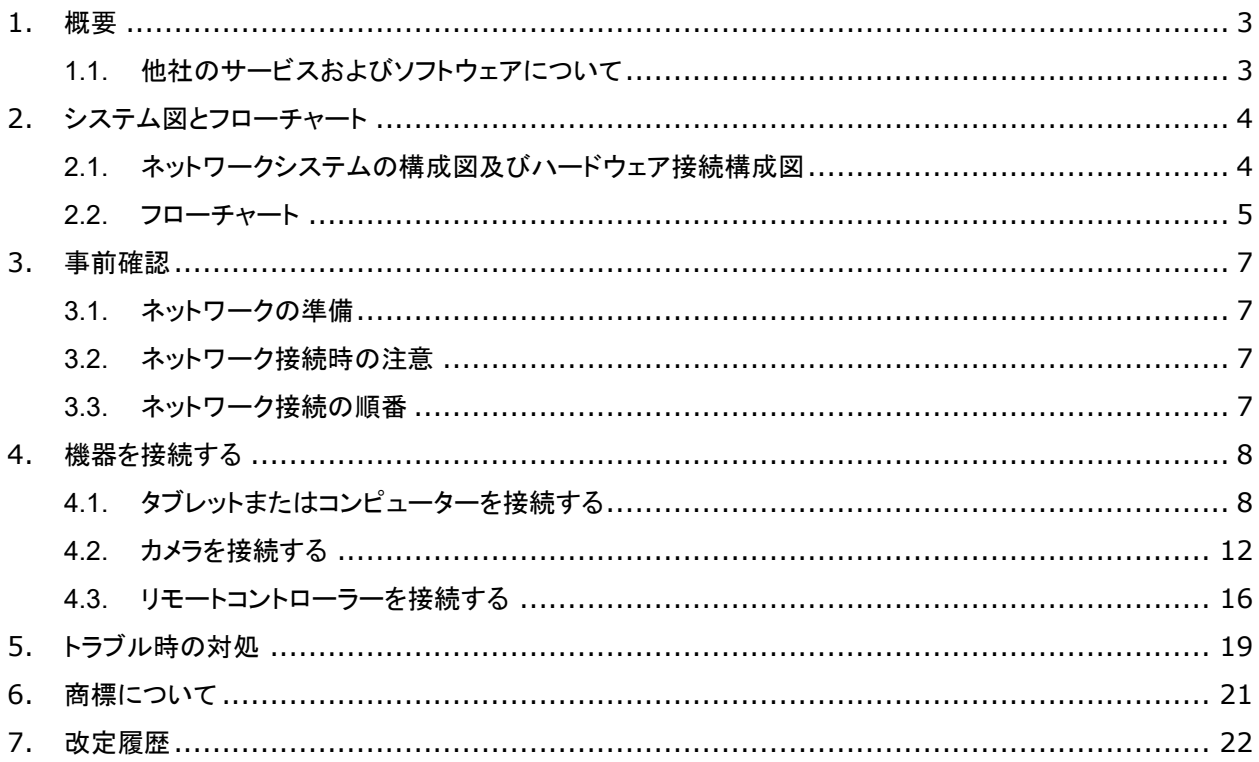

# <span id="page-2-0"></span>**1.**概要

本書では、ソニー製レンズ交換式デジタルカメラ ILME-FR7 を使用して複数台のカメラをローカル環境で使用す るためのセットアップを行う手順などについて説明します。また以降、本製品 ILME-FR7 を「カメラ」または「本機」 と記載します。

### <span id="page-2-1"></span>**1.1.**他社のサービスおよびソフトウェアについて

・別途の利用条件が適用される場合があります。

- ・サービスやソフトウェア更新の提供が予告なく中断、または終了する場合があります。
- ・サービスやソフトウェアの内容が予告なく変更される場合があります。

・他社のサービスおよびソフトウェアを使用したことによる、お客様、または第三者からのいかなる請求について も、当社は一切の責任を負いかねます。ご了承ください。

# <span id="page-3-0"></span>**2.**システム図とフローチャート

<span id="page-3-1"></span>今回作成するシステムの構成図と、カメラのネットワーク接続を行う際の手順の概要を説明します。

### **2.1.**ネットワークシステムの構成図及びハードウェア接続構成図

以下に本書で例として作成するネットワークシステムの構成図を示します。今回はリモートコントローラー RM-IP500 を 2 台、カメラ ILME-FR7 を 3 台、タブレット端末 2 台でシステムを構成します。なお、各デバイスは任 意の固有の IP アドレスを持つものとします。

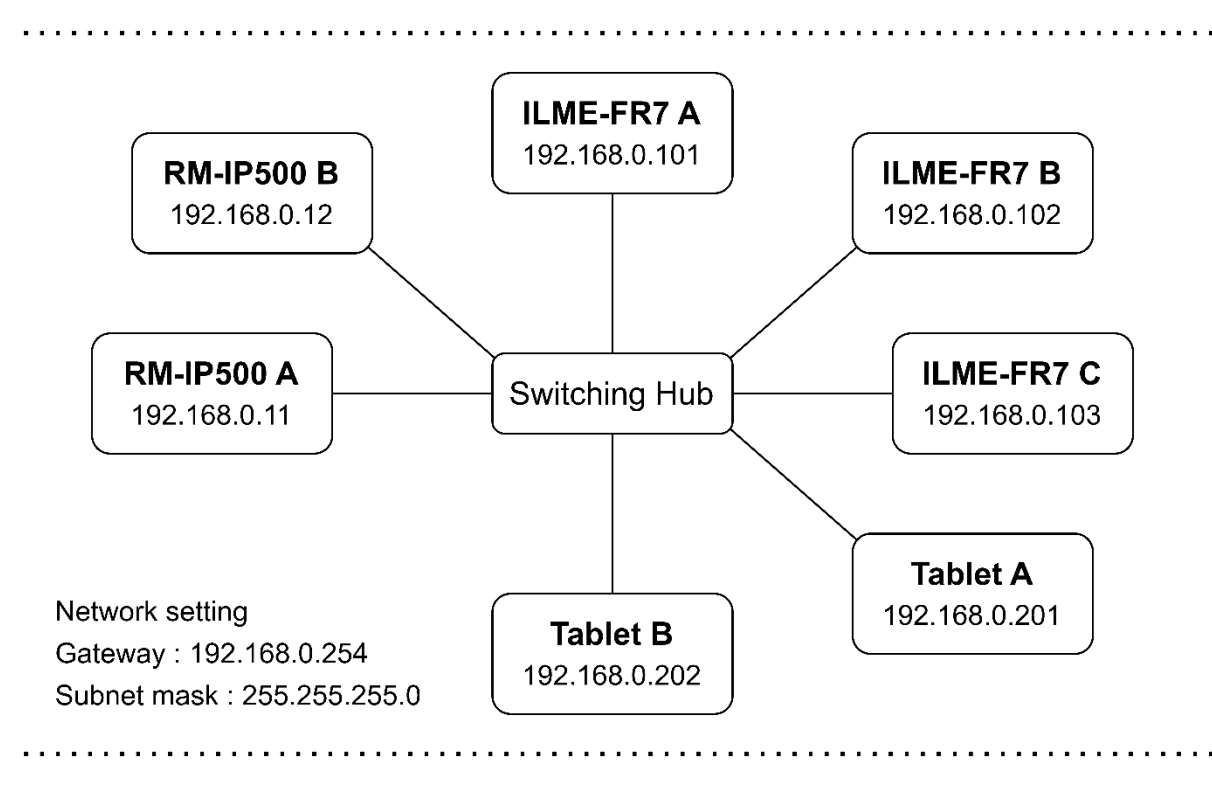

図 *1* ネットワークシステムの構成図

また、以下にハードウェア接続構成図を示します。各機器へのケーブル接続方法は 4 章の各節をご参照くださ い。

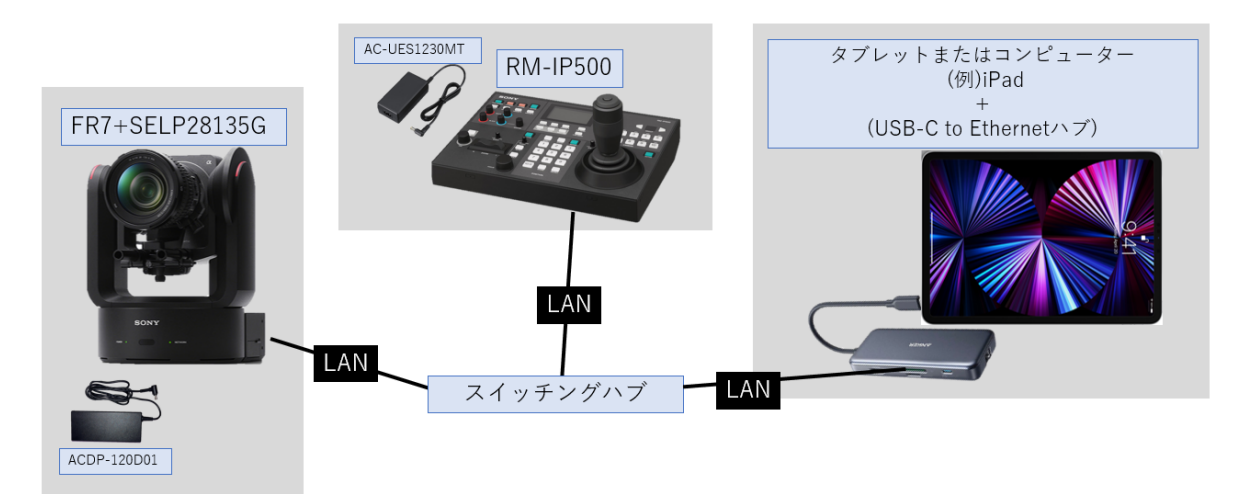

図 *2* ハードウェア接続構成図

### <span id="page-4-0"></span>**2.2.**フローチャート

次に接続の手順をフローチャートとして示します。最初にカメラの Web App へログインするために、タブレットまた はコンピューターをネットワークへ接続してください。次にカメラをネットワークへ接続し、最後にリモートコントロー ラーをネットワークへ接続するようにしてください。接続を行う前にカメラとリモートコントローラーに関しては初期 化することを推奨します。

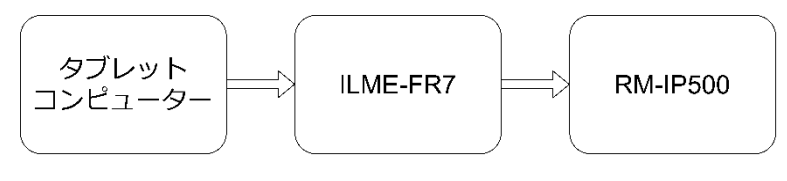

図 *3* 接続順概略

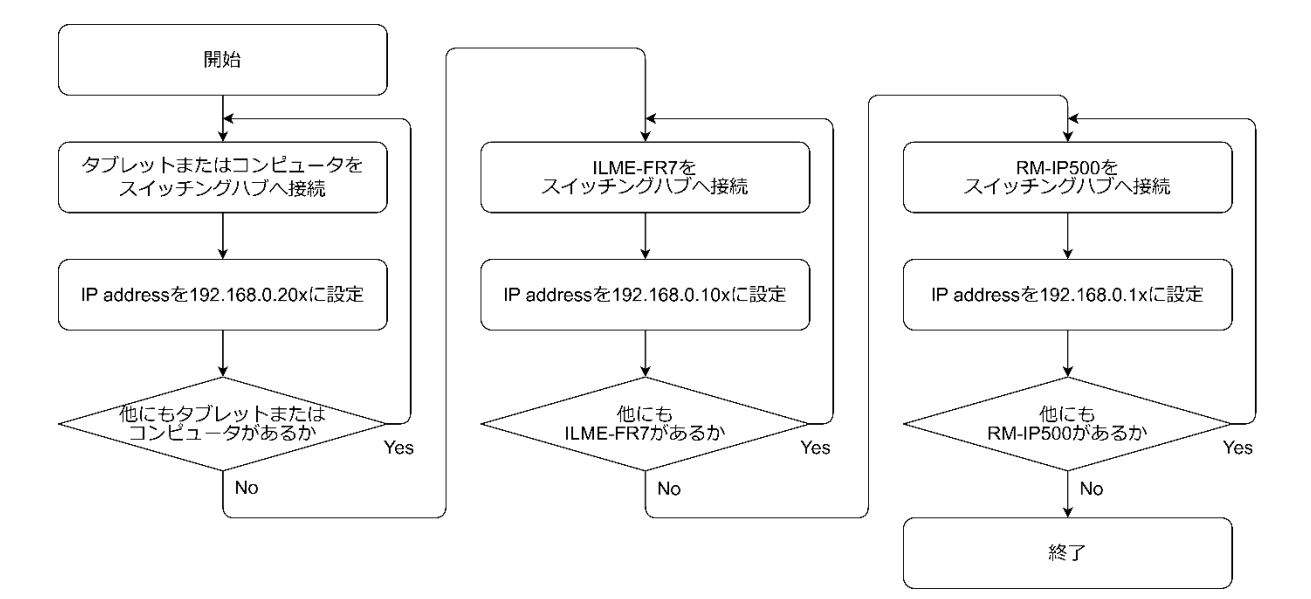

図 *4* 接続のフローチャート

# <span id="page-6-0"></span>**3.**事前確認

<span id="page-6-1"></span>タブレットまたはコンピューター、ILME-FR7、RM-IP500 の接続を行う前にネットワーク環境の確認を行います。

### **3.1.**ネットワークの準備

タブレットまたはコンピューター、ILME-FR7 と RM-IP500 間の接続時の通信品質を担保するために、独立したネ ットワークでの運用を推奨します。使用するスイッチングハブは、1000BASE-T(Gigabit Ethernet)対応のもので、 LAN ケーブルは必ずカテゴリー5e 以上のものを準備してください。

### <span id="page-6-2"></span>**3.2.**ネットワーク接続時の注意

ネットワークへの接続を行う際には1台ずつ別々にセットアップを行ってください。また、ネットワークへ接続するす べての機器はそれぞれのデバイスが別の IP アドレスになるようにセットアップする必要があります。同一の IP ア ドレスを複数の機器が持つ場合は、各デバイスに接続できなくなります。詳細なIPアドレス手順に関しては各デ バイスのマニュアルをご覧ください。

### <span id="page-6-3"></span>**3.3.**ネットワーク接続の順番

ネットワークに接続する際は、タブレットまたはコンピューター、ILME-FR7、RM-IP500 の順番で接続していきま す。接続方法の詳細は 4 章をご覧ください。

# <span id="page-7-0"></span>**4.**機器を接続する

<span id="page-7-1"></span>以下に実際の接続手順を示します。

### **4.1.**タブレットまたはコンピューターを接続する

今回接続する Tablet A、Tablet B の 2 台のタブレット端末に対して、以下の手順で接続を行ってください。

#### **4.1.1.** iPad への LAN ケーブルと充電ケーブルの接続

iPad を例に接続方法の説明を行います。

はじめに、iPad へ以下のように USB-C ハブを接続してください。

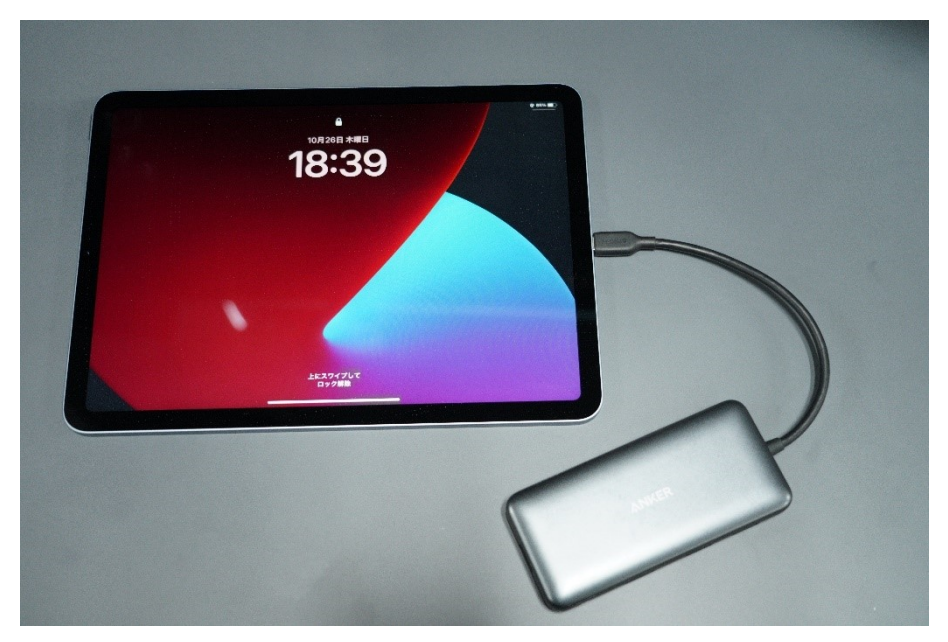

図 5 iPad への USB-C ハブの接続

次に USB-C ハブへ LAN ケーブルを接続します。接続箇所は以下の通りです。

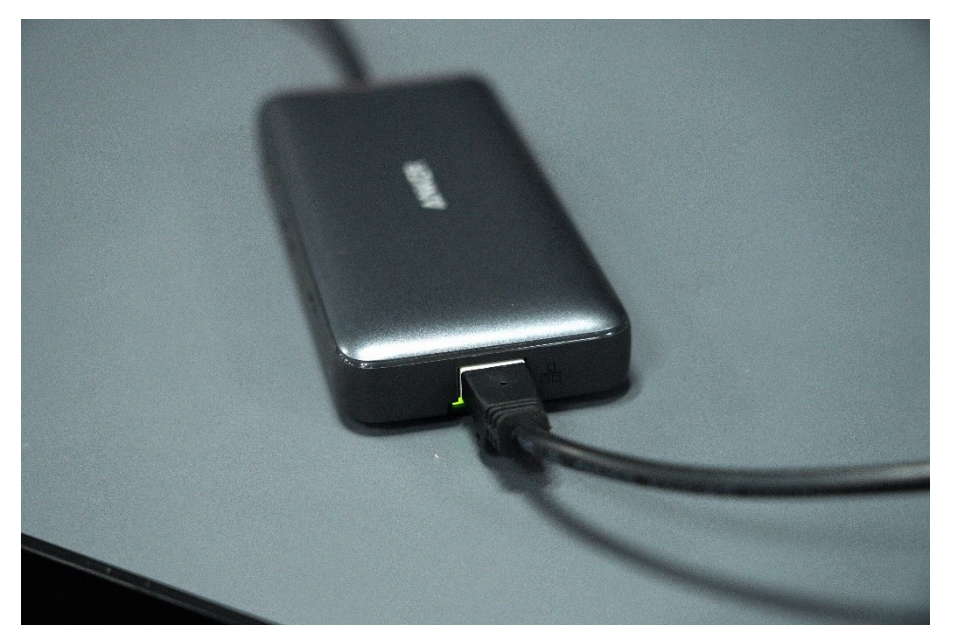

図 *6 LAN* ケーブルの接続

充電ケーブルを接続します。充電器は 30W 以上のものを使用してください。出力の低い充電器を使用するとタ ブレットが充電されずオペレーションが中断される可能性があります。

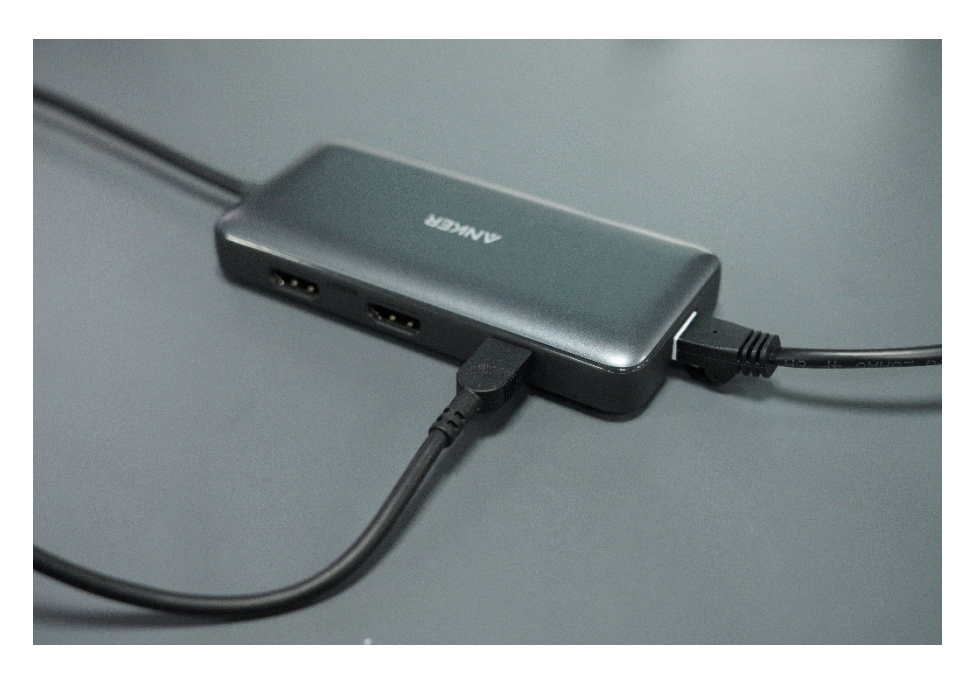

#### 図 *7* 充電ケーブルの接続

#### **4.1.2.** iPad のネットワーク設定の変更

タブレットまたはコンピューターをネットワーク上に有線接続した後に、設定画面から IP アドレスを設定してくださ い。以下に一例として iPad を有線接続した際に IP アドレスを設定する手順を記載します。

・iPad を有線でネットワークに接続する。既に Wi-Fi に接続されている場合は Wi-Fi 接続を解除してください。 ・[設定]→[Ethernet]→[USB 10/100/1000 LAN]→[IPv4 アドレス]→[IP を構成]

自動→手動に変更

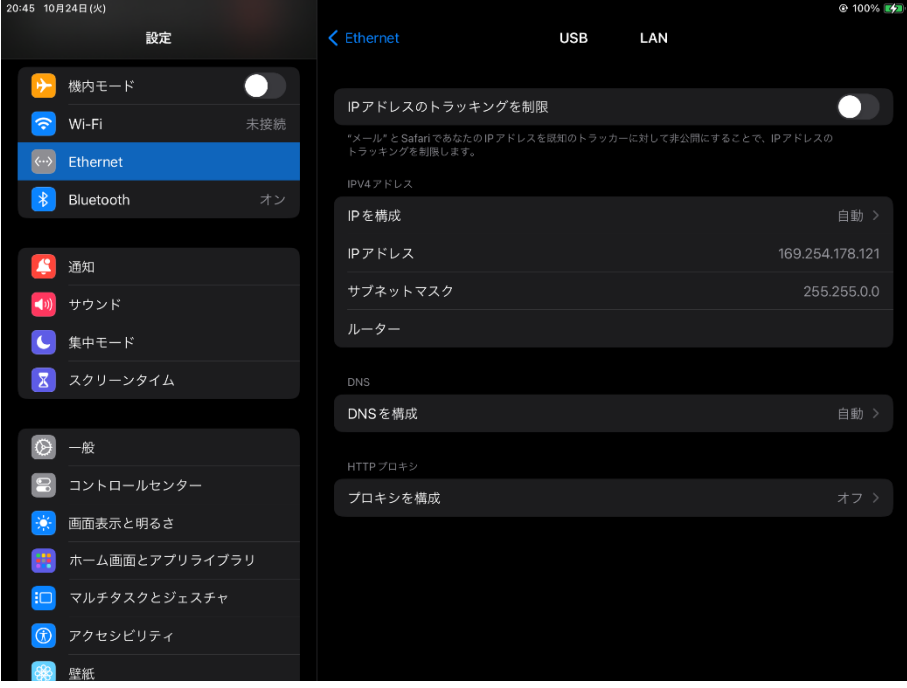

図 *8 iPad* ネットワーク設定画面

表示される[手入力の IP]を下記に設定してください。

- ・ IP アドレス: 192.168.0.201
- ・ サブネットマスク: 255.255.255.0
- ・ ルーター: 192.168.0.254

入力後、画面右上の[保存]を押下してください。

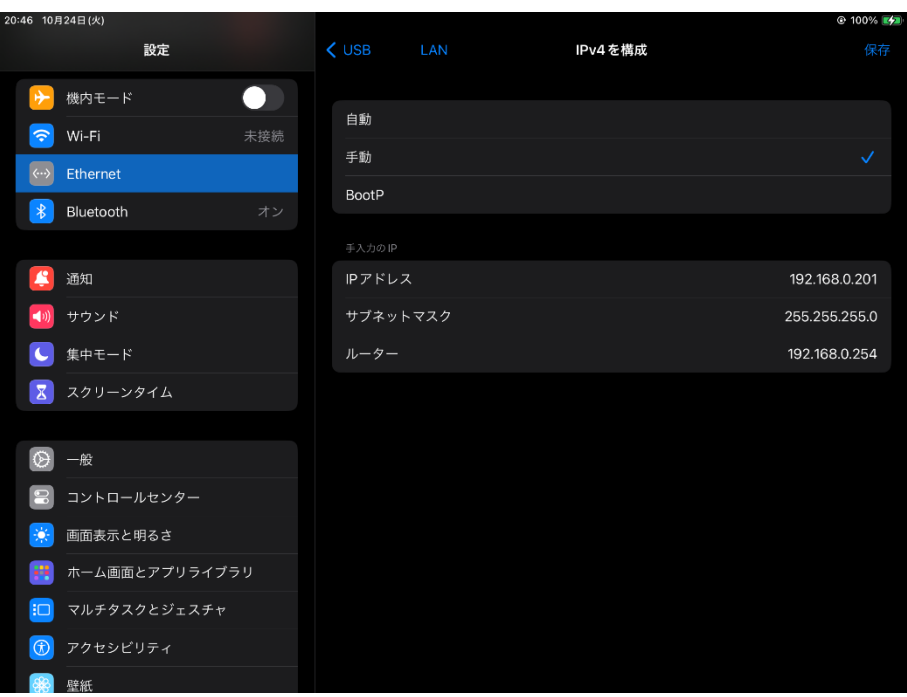

図 *9 iPad IP* ネットワーク設定画面

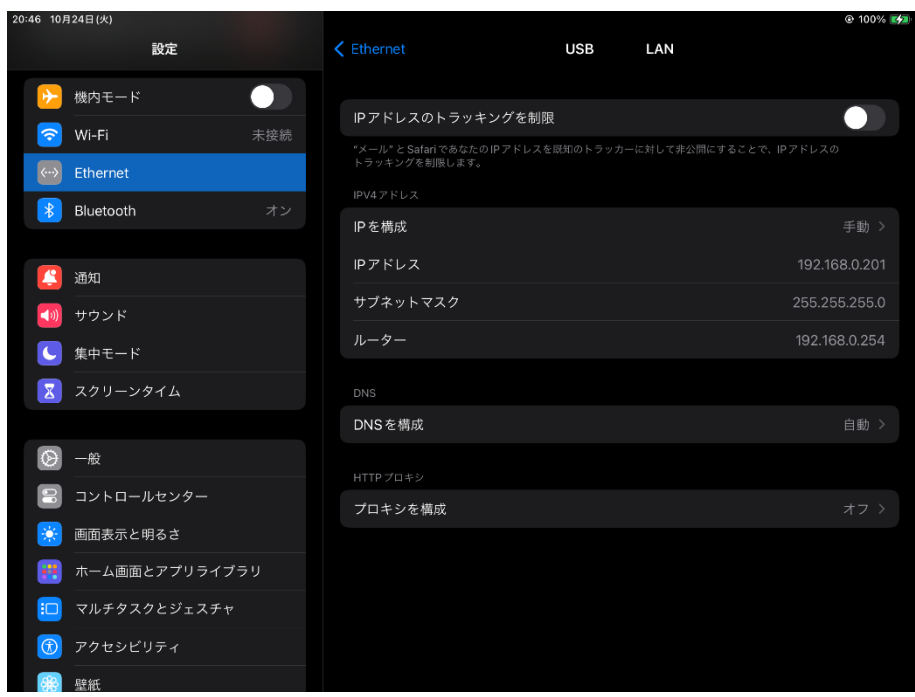

図 *10 iPad* ネットワーク設定画面

・Tablet B も同様手順で、IP アドレスを下記に設定してください。

- ・ IP アドレス: 192.168.0.202
- ・ サブネットマスク: 255.255.255.0
- ・ ルーター: 192.168.0.254

### <span id="page-11-0"></span>**4.2.**カメラを接続する

今回接続する ILME-FR7 A、ILME-FR7 B、ILME-FR7 Cの3台のカメラに対して、以下の手順で接続を行ってくだ さい。

#### **4.2.1.** VISCA over IP 通信を有効にする

本機の SETUP スイッチの 3番を ON にして、VISCA over IP 通信を「有効」に設定してください。 スイッチの設定はカメラの電源投入前に行ってください。

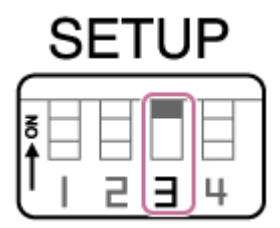

図 *11* 背面パネルの *SETUP* スイッチ

#### **4.2.2.** ILME-FR7 への LAN ケーブルと電源ケーブルの接続

本機をネットワーク上に有線接続し、次の手順で設定画面から IP アドレスを設定してください。 カメラへの電源と LAN ケーブルの接続は以下の図をご参照ください。

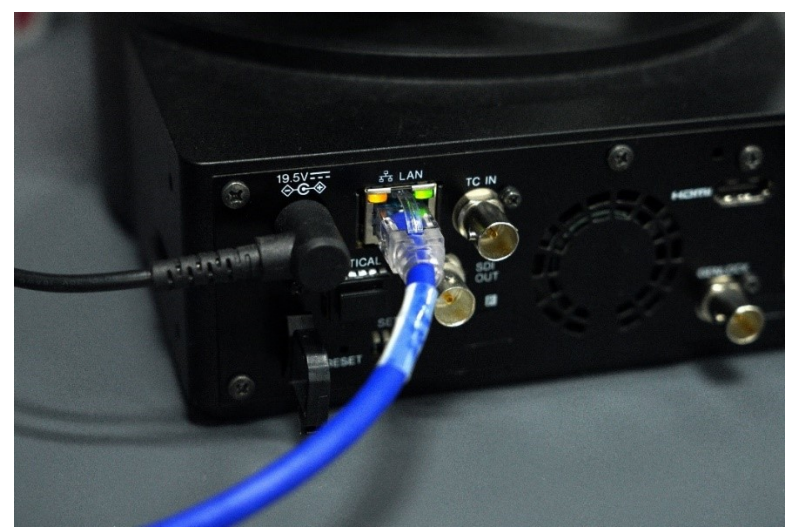

図 *12 ILME-FR7* ケーブル接続図

#### **4.2.3.** Web App へアクセスしカメラの IP アドレスを変更する

IP アドレスは mDNS を用いた方法か 169.254…から始まるリンクローカルアドレスを用いた方法のどちらかで カメラの Web App にアクセスしてください。

ヒント

以下をご参照の上、カメラへアクセスしてください。

#### ・**mDNS** を用いた方法でアクセスする場合

1. カメラ側面のメディア蓋の裏に印刷されている二次元コード(QR コード)をタブレットのカメラで読み取る。

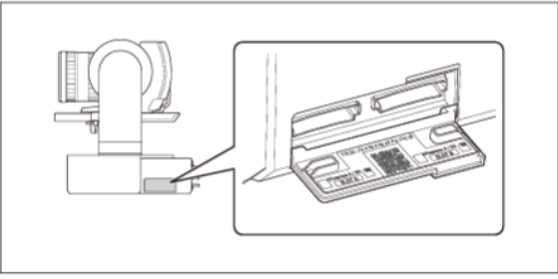

図 *13* カメラの *QR* コード箇所

2. タブレットに表示されたリンクを開くことで Web ブラウザが起動し、Web App へアクセス出来ます。

※カメラ側面のメディア蓋の裏にアクセス出来ない場合は、下記を直接ブラウザの URL 欄に入力して Web App にアクセスしてください。

#### 「 **http://ilme-fr7-<**カメラのシリアルナンバー**>.local/** 」

※ご使用のネットワーク環境によっては mDNS を用いた方法で Web App にアクセス出来ない場合がありま す。下記リンクローカルアドレスを用いた方法をお試しください。

#### ・リンクローカルアドレスを用いた方法でアクセスする場合

※iPad の IP アドレス設定を変更する必要があります。4.1.2 節をご参照の上、タブレットの IP アドレスを下 記に設定してください。また、カメラのIPアドレス設定の完了後に、**4.1.2** 節の **IP** アドレス設定に戻すことを 忘れない様ご注意ください。

- ・ IP アドレス: 169.254.100.100
- ・ サブネットマスク: 255.255.0.0
- ・ ルーター: 0.0.0.0
- 1. カメラの HDMI 端子と外部モニタを接続し、カメラメニューを確認できる状態にしてください。
- 2. 赤外線リモコンからカメラメニューを開いてください。下図の MENU ボタンから、カメラメニューへアクセス 可能です。

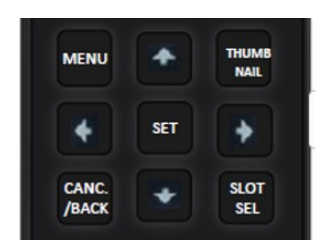

図 *14* 赤外線リモコンメニューボタン部

3. 赤外線リモコンを操作し、[Network]→[Wired LAN]→[Detail Settings]→[IP Address]から、カメ ラの IP アドレスをご確認ください。

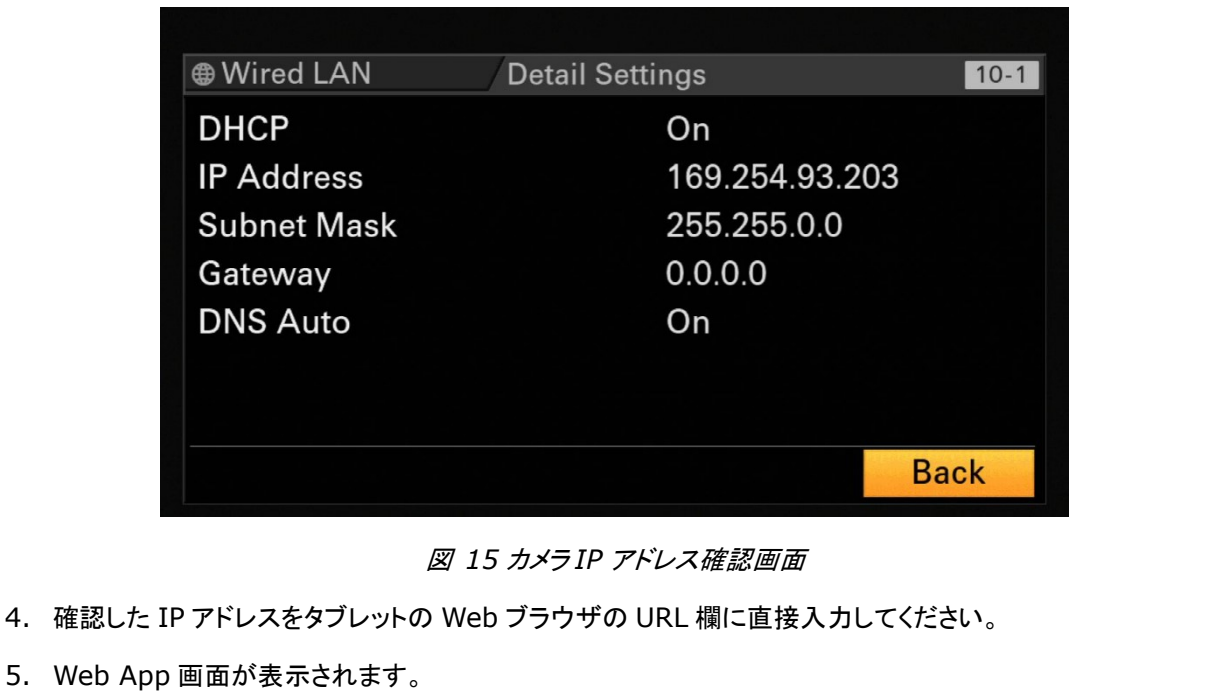

Web App の Web メニューから、[Network]→[Wired LAN]→[IPv4]→[DHCP] Off に設定。

表示される設定項目を下記に設定。

- ・ IP アドレス: 192.168.0.101
- ・ サブネットマスク: 255.255.255.0
- ・ ルーター: 192.168.0.254

入力後、画面右下の[OK]を押下してください。

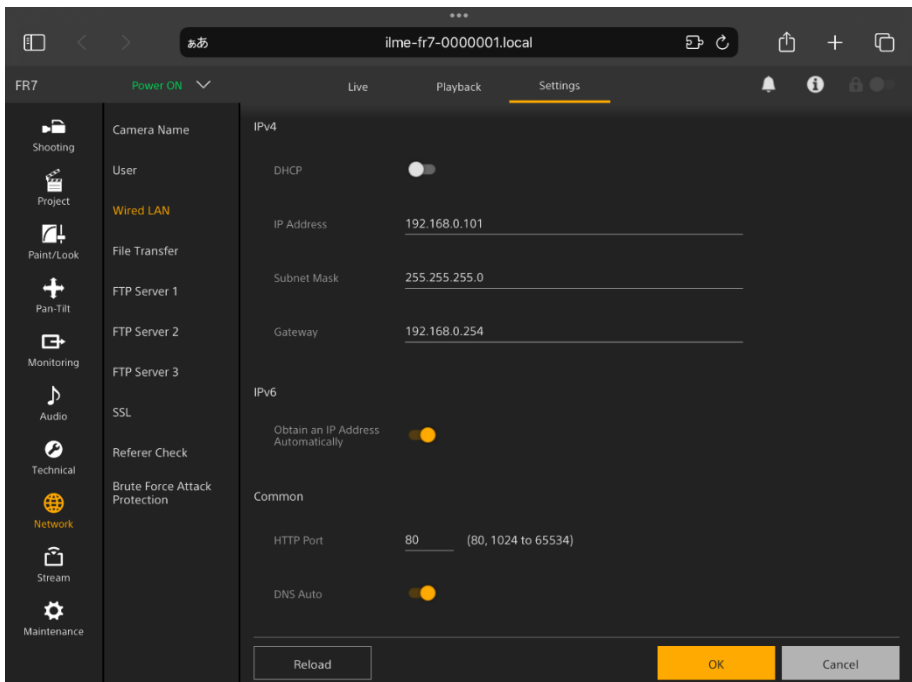

図 *16 ILME-FR7* のネットワーク設定画面

ILME-FR7 B と ILME-FR7 C も同様手順で、IP アドレスを下記に設定してください。 ILME-FR7 B

- ・ IP アドレス: 192.168.0.102
- ・ サブネットマスク: 255.255.255.0
- ・ ゲートウェイ: 192.168.0.254

ILME-FR7 C

- ・ IP アドレス: 192.168.0.103
- ・ サブネットマスク: 255.255.255.0
- ・ ゲートウェイ: 192.168.0.254

#### ご注意

上図のようにカメラが検索できるかどうかは、お使いのネットワーク環境などによります。カメラが検索されない場 合、下記の要因が考えられます。

・お使いのルーターやスイッチ機器が mDNS に対応していない。

・コンピューターのファイアウォール設定などにより、機器検索の通信が通らなくなっている。

### <span id="page-15-0"></span>**4.3.**リモートコントローラーを接続する

今回接続する RM-IP500 A、RM-IP500 Bの2 台のリモートコントローラーに対して、以下の手順で接続を行って ください。

#### **4.3.1.** RM-IP500 への LAN ケーブルと電源ケーブルの接続

RM-IP500 は以下の図を参照し、LAN ケーブルと電源ケーブルを接続してください。

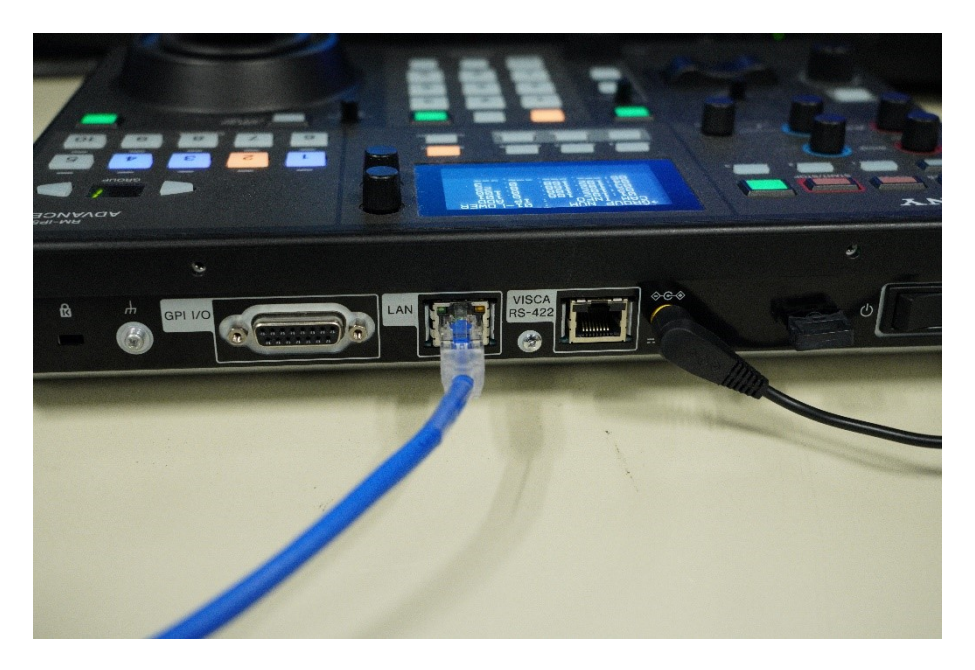

図 *17 RM-IP500* ケーブル接続図

#### **4.3.2.** リモートコントローラーのネットワークセットアップ

リモートコントローラーの RM MENU ボタンを押して選択(ボタン黄色点灯)すると表示される RM メニューから、 [CONFIG]→[LAN]を選択すると以下の画面に遷移します。

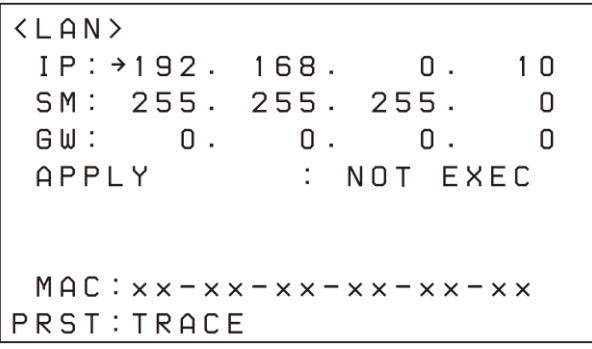

図 *18 RM-IP500* ネットワーク設定画面

SELECT つまみと VALUE つまみを操作し、RM-IP500 A と B を以下の設定にしてください。

RM-IP500 A

- $\cdot$  IP: 192.168.0.11
- $\cdot$  SM: 255.255.255.0
- ・ GW: 192.168.0.254

RM-IP500 B

- $\cdot$  IP: 192.168.0.12
- $\cdot$  SM: 255.255.255.0
- ・ GW: 192.168.0.254

次に、カメラを検索します。詳細は RM-IP500 取扱説明書の「リモートコントローラー、カメラ、設定用 PC を LAN 接続する」の項目をご覧ください。

#### **4.3.3.** カメラを割り当てる

リモートコントローラーでカメラを操作するためにカメラ番号とネットワーク上のカメラを紐づけます。このことを「カ メラの割り当て」といいます。割り当てたカメラの一覧は「カメラテーブル」として本機に保存されます。カメラ番号 はカメラ選択部の GROUP ボタンと CAMERA ボタンの番号で割り当てます。カメラの割り当ては、RM メニュー の [AUTO IP SETUP] → [ASSIGN CAM]で行います。

```
<ASSIGN CAM>
 [FROM]
*GROUP NUM : 01
 CAMERA NUM : 01
 KEEP IP
          : NOT EXEC
PRST: TRACE
```
図 *19 ASSIGN CAM* 設定画面

- 1. 割り当てるカメラがネットワークに接続され、電源がオンであることを確認する。
- 2. RM MENU ボタンを押して選択(ボタン黄色点灯)する。 RM メニューのトップメニューが表示されます。
- 3. SELECT つまみを回して、AUTO IP SETUP にカーソルを合わせる。
- 4. SELECT ボタンを押す。 AUTO IP SETUP メニューが表示されます。
- 5. SELECT つまみを回して、ASSIGN CAM を選択し、SELECT ボタンを押す。
- 6. SELECT つまみを回して GROUP NUM にカーソルを合わせる。 割り当てを開始するグループ番号を設定します。
- 7. VALUE つまみを回して値を設定する。

時計回りに回すと、数値が大きくなり、反時計回りに回すと、数値が小さくなります。

- 8. SELECT つまみを回して CAMERA NUM にカーソルを合わせる。 割り当てを開始するカメラ番号を設定します。
- 9. VALUE つまみを回して値を設定する。 時計回りに回すと、数値が大きくなり、反時計回りに回すと、数値が小さくなります。
- 10. すべての設定が完了したら、SELECT つまみを回して KEEP IP にカーソルを合わせる。
- 11. VALUE つまみを回して NOT EXEC を EXEC に切り替えて、VALUE ボタンを押す。 画面に WAIT FOR A FEW SECONDS のメッセージが表示されます。
- 12. メッセージが消えたら、VALUE つまみを回して NO を YES に切り替えて、VALUE ボタンを押す。

<CONFIRM EXECUTION> >CONFIRM  $: YES$ 

#### 図 *20 CONFIRM* 画面

#### カメラを追加するには

RM MENU の[AUTO IP SETUP]→[SETUP IP]または、[AUTO IP SETUP]→[ASSIGN CAM]で再設定し てください。

割り当て済みのカメラテーブルの最後に追加されます。

その他のリモートコントローラーの操作手順に関しては、RM-IP500の取扱説明書をご覧ください。

# <span id="page-18-0"></span>**5.**トラブル時の対処

接続がうまくいかない場合、以下の原因と対処方法を参考にしてください。

#### **5.1.1.** タブレットまたはコンピューターが接続できない

- 接続できない機器のネットワーク設定の初期化やケーブル類の接続を再度確認してください。
- ・ 下記手順をご参照の上、カメラの IP アドレスを確認してから、Web App へアクセスしてください。 IP アドレスが変更されている場合、設定出来ていない場合は、4.2.2 節を参照の上カメラの IP アドレスを 設定してください。

#### **5.1.2.** カメラの **Web App** へ接続できない

- ・ カテゴリー5e 以上の LAN ケーブルを使用して接続しているかご確認ください。
- ・ LAN 端子の [LINK] LED が点灯していることを確認してください。[LINK] LED が点灯していない場合は、 ネットワークの接続を再度お確かめください。
- ・ 他の周辺機器の IP アドレスが重複していないことを確認してください。

・ 下記をご参照の上、ネットワークリセットを実行してください。 RESET スイッチはペン先など先端が細いもので押してください。 ネットワーク設定を工場出荷時の設定に戻すには、SETUP スイッチの 1 番は OFF のままで、RESET スイッ チを 5 秒以上長押しします。

本機のすべての設定を工場出荷時の状態に戻すには、SETUP スイッチの 1 番を ON にしてから、RESET スイッチを 5 秒以上長押しします。

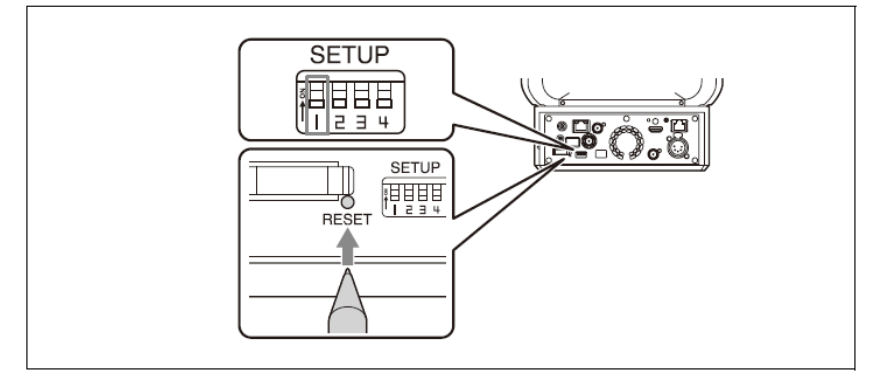

図 21 ネットワークリセット手順

ネットワークリセット後にカメラのネットワーク設定は DHCP が ON の設定となります。

また、ユーザー名およびパスワードも工場出荷状態へと変更されるため、リセット後 Web App への初回接 続時には以下を入力してください。

ユーザー名:admin

パスワード:なし

入力後、カメラの Web App の画面が表示されます。

#### **5.1.3.** リモートコントローラーからカメラが操作できない

- ・ カメラの POWER ランプが緑色またはオレンジ色で点灯していることを確認してください。
- ・ カメラとリモートコントローラーの接続を確認してください。
- ・ Web App を使用して初期設定を完了してください。
- ・ カメラの端子部にある SETUP スイッチの 3 番を ON にして再起動してください。
- ・ Web メニューまたはカメラメニューの[Network]メニュー >[Wired LAN]でカメラの IP アドレスを確認し てください

# <span id="page-20-0"></span>**6.**商標について

- ・ iPad は、米国およびその他の国々で登録された Apple Inc.の商標です。
- ・ Anker は、アンカー・ジャパン株式会社またはその関連会社の商標または登録商標です。
- ・ QR コードは株式会社デンソーウェーブの登録商標です。
- ・ その他の各社名および各商品名は各社の登録商標または商標です。なお、本文中では™、®マークは明記 していません。

# <span id="page-21-0"></span>**7.**改定履歴

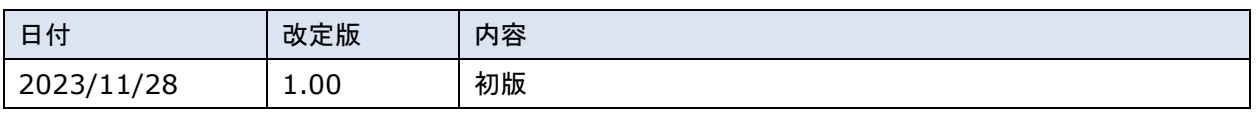

- 本書の全部または一部を、ソニー株式会社の書面による事前承認なしに、いかなる目的でも複写または譲 渡することはできません。
- ソニー株式会社は、本書または本書に含まれる情報を予告なしに変更する場合があります。
- ⚫ ソニー株式会社は、製品および関連文書に起因する損害、逸失利益、および第三者からの請求に対して、 一切の責任を負わないものとします。
- 本書には、それぞれの会社が所有する登録商標および商標が含まれています。